# PolySpace® UML Link RH 5 User's Guide

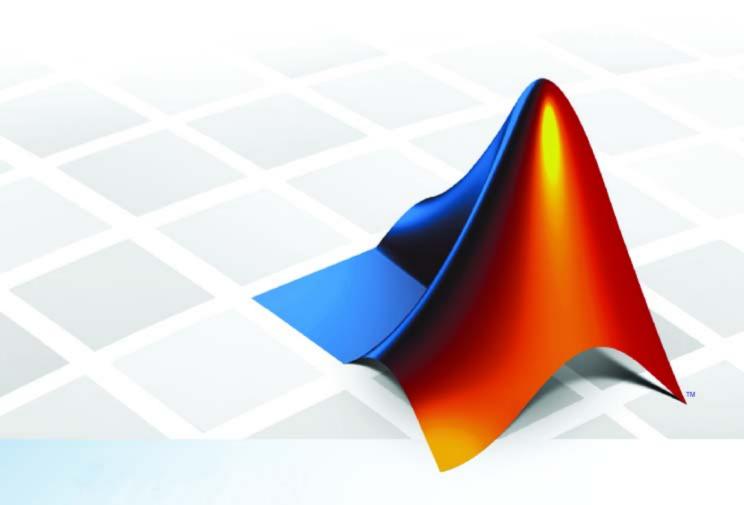

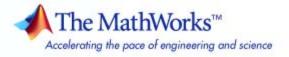

#### How to Contact The MathWorks

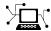

www.mathworks.com

Newsgroup

Web

comp.soft-sys.matlab

www.mathworks.com/contact TS.html Technical Support

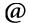

suggest@mathworks.com
bugs@mathworks.com

doc@mathworks.com

Product enhancement suggestions

Bug reports

Documentation error reports

service@mathworks.com info@mathworks.com Order status, license renewals, passcodes Sales, pricing, and general information

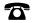

508-647-7000 (Phone)

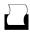

508-647-7001 (Fax)

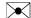

The MathWorks, Inc. 3 Apple Hill Drive Natick, MA 01760-2098

For contact information about worldwide offices, see the MathWorks Web site.

PolySpace<sup>®</sup> UML Link™ RH User's Guide

© COPYRIGHT 1999–2009 by The MathWorks, Inc.

The software described in this document is furnished under a license agreement. The software may be used or copied only under the terms of the license agreement. No part of this manual may be photocopied or reproduced in any form without prior written consent from The MathWorks, Inc.

FEDERAL ACQUISITION: This provision applies to all acquisitions of the Program and Documentation by, for, or through the federal government of the United States. By accepting delivery of the Program or Documentation, the government hereby agrees that this software or documentation qualifies as commercial computer software or commercial computer software documentation as such terms are used or defined in FAR 12.212, DFARS Part 227.72, and DFARS 252.227-7014. Accordingly, the terms and conditions of this Agreement and only those rights specified in this Agreement, shall pertain to and govern the use, modification, reproduction, release, performance, display, and disclosure of the Program and Documentation by the federal government (or other entity acquiring for or through the federal government) and shall supersede any conflicting contractual terms or conditions. If this License fails to meet the government's needs or is inconsistent in any respect with federal procurement law, the government agrees to return the Program and Documentation, unused, to The MathWorks, Inc.

#### **Trademarks**

MATLAB and Simulink are registered trademarks of The MathWorks, Inc. See www.mathworks.com/trademarks for a list of additional trademarks. Other product or brand names may be trademarks or registered trademarks of their respective holders.

#### **Patents**

The MathWorks products are protected by one or more U.S. patents. Please see www.mathworks.com/patents for more information.

#### **Revision History**

March 2009 Online Only

Revised for Version 5.3 (Release 2009a)

1-17

1-17

1-17

1-19

1-19

1-19

1-20

# PolySpace UML Link RH User's Guide

|                                                                                       | tarted                                                                 |
|---------------------------------------------------------------------------------------|------------------------------------------------------------------------|
|                                                                                       | w of PolySpace UML Link RH Software                                    |
|                                                                                       | g the Rhapsody Model                                                   |
| _                                                                                     | g a Verification                                                       |
| Navigat                                                                               | ing from the PolySpace Results to the Rhapsody                         |
| Mode                                                                                  | 1                                                                      |
| Overvie                                                                               |                                                                        |
| Start Bu<br>Stop Bu                                                                   | uttontton                                                              |
| Overview<br>Start Bu<br>Stop Bu<br>Compila                                            | w of the PolySpace Panel Interface                                     |
| Overvier<br>Start Bu<br>Stop Bu<br>Compila<br>Configur                                | atton tton tion Log Button re Button                                   |
| Overvier<br>Start Bu<br>Stop Bu<br>Compila<br>Configur<br>Manage                      | atton tton tton tion Log Button re Button Analyses Button              |
| Overvier<br>Start Bu<br>Stop Bu<br>Compila<br>Configur<br>Manage<br>View Re           | atton tton tton tion Log Button re Button Analyses Button sults Button |
| Overvier<br>Start Bu<br>Stop Bu<br>Compila<br>Configur<br>Manage<br>View Re<br>Browse | atton tton tton tion Log Button re Button Analyses Button              |

Installing the Integration into an Existing Model .....

Overview .....

Merging the PolySpace Code with Rhapsody .....

Other Topics .....

Verification Information .....

Default Template CFG Options ......

Back to Model Viewer Link .....

# PolySpace UML Link RH User's Guide

- "Getting Started" on page 1-2
- "PolySpace Panel" on page 1-10
- "Installing the Integration into an Existing Model" on page 1-17
- "Other Topics" on page 1-19

# **Getting Started**

#### In this section...

"Overview of PolySpace UML Link RH Software" on page 1-2

"Opening the Rhapsody Model" on page 1-2

"Starting a Verification" on page 1-3

"Navigating from the PolySpace Results to the Rhapsody Model" on page 1-7

## Overview of PolySpace UML Link RH Software

While using Collaborative Model-Driven Development, run-time errors can be caused either by design issues in the model itself or faulty hand written code. These reliability flaws can sometimes be found using code reviews and intensive testing - but these techniques are time-consuming and costly. PolySpace® UML Link™ RH software saves you both time and money by performing an exhaustive verification of the code and automatically flagging flaws directly in the original Rhapsody® model, enabling developers to fix these issues quickly and early during the design process.

This getting started guide takes you through the steps required to analyze a model.

**Note** The PolySpace plug-in has already been integrated into the example model. Before other models can be analyzed the plug-in may need manually installing into the Rhapsody project directory. During the getting started the following conventions will be used: "<PolySpaceInstallCommon>" will refer to the installation location of the PolySpace common folder.

# **Opening the Rhapsody Model**

To open the model and display the PolySpace panel:

1 Open the Rhapsody model you want to verify.

For the example used in this guide, open the airbag\_CPP.rpy model in <*PolySpaceInstallCommon*>/PolySpaceUMLLink/example.

**2** Select the files/packages you want to verify in the model view.

For example, select Packages list in the airbag\_CPP Model View.

3 Right-click AirBagFiles, then select PolySpace Panel from the menu.

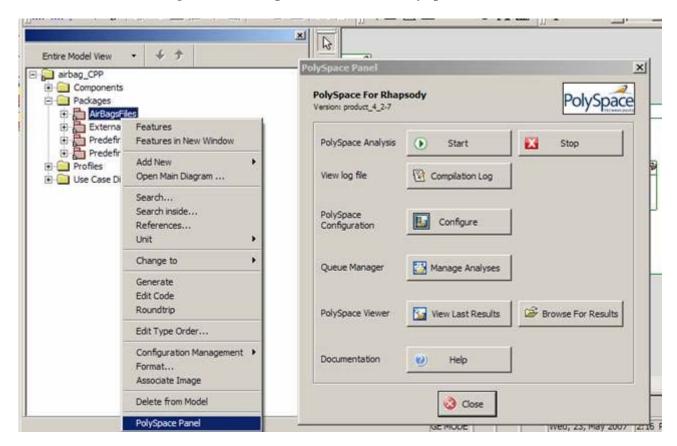

The PolySpace Panel opens. The PolySpace Panel is the interface to the PolySpace UML Link RH within Rhapsody.

## **Starting a Verification**

To start a verification:

1 Click on the **Start** button in the PolySpace Panel.

If you are starting the first verification of a model, or if the Rhapsody configuration environment has changed since the last verification, the **Build Environment Settings** dialog is displayed.

The operating system target (-OS-target) is set automatically from the models environment. When the Linux® environment is detected the dialect will be set to default (-dialect) and include directory will be configured to use the Linux header files supplied with PolySpace software.

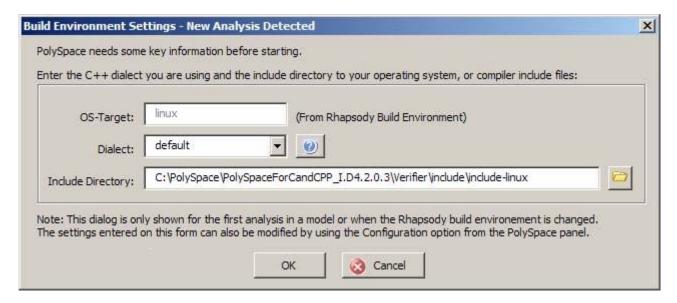

**Note** Make sure that the generated code for the model is up to date before starting a verification.

#### 2 Click OK.

The Start Analysis panel opens.

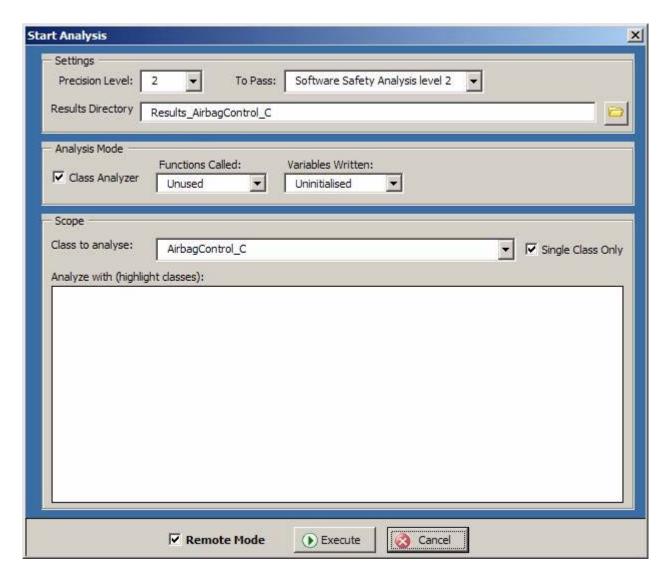

- **3** Select the type of analysis you want to perform in the **Analysis Mode** section.
- **4** Select the file, class, or package you want to analyze in the **Scope** section.

The results directory is automatically set according to the name of the selected package, but it can be overwritten once you select the package to analyze.

**5** In the **Settings** section, specify the verification precision, the number of passes to be performed, and the location of the results directory.

**Note** The results directory is set automatically when the package to analyze or the analysis mode is changed.

- **6** Select **Remote Mode** to send your verification to the PolySpace Server, or deselect the option to perform the verification locally.
- 7 Click the Execute button.

A command window is displayed, showing the phases of the verification performed locally:

```
ET C\WINDOWS\system32\cmd.exe

-D2=USE_IOSTRENT=1
-TOSTRENT=1
-TOSTRENT=1
-TOSTRENT=1
-TOSTRENT=1
-TOSTRENT=1
-TOSTRENT=1
-TOSTRENT=1
-TOSTRENT=1
-TOSTRENT=1
-TOSTRENT=1
-TOSTRENT=1
-TOSTRENT=1
-TOSTRENT=1
-TOSTRENT=1
-TOSTRENT=1
-TOSTRENT=1
-TOSTRENT=1
-TOSTRENT=1
-TOSTRENT=1
-TOSTRENT=1
-TOSTRENT=1
-TOSTRENT=1
-TOSTRENT=1
-TOSTRENT=1
-TOSTRENT=1
-TOSTRENT=1
-TOSTRENT=1
-TOSTRENT=1
-TOSTRENT=1
-TOSTRENT=1
-TOSTRENT=1
-TOSTRENT=1
-TOSTRENT=1
-TOSTRENT=1
-TOSTRENT=1
-TOSTRENT=1
-TOSTRENT=1
-TOSTRENT=1
-TOSTRENT=1
-TOSTRENT=1
-TOSTRENT=1
-TOSTRENT=1
-TOSTRENT=1
-TOSTRENT=1
-TOSTRENT=1
-TOSTRENT=1
-TOSTRENT=1
-TOSTRENT=1
-TOSTRENT=1
-TOSTRENT=1
-TOSTRENT=1
-TOSTRENT=1
-TOSTRENT=1
-TOSTRENT=1
-TOSTRENT=1
-TOSTRENT=1
-TOSTRENT=1
-TOSTRENT=1
-TOSTRENT=1
-TOSTRENT=1
-TOSTRENT=1
-TOSTRENT=1
-TOSTRENT=1
-TOSTRENT=1
-TOSTRENT=1
-TOSTRENT=1
-TOSTRENT=1
-TOSTRENT=1
-TOSTRENT=1
-TOSTRENT=1
-TOSTRENT=1
-TOSTRENT=1
-TOSTRENT=1
-TOSTRENT=1
-TOSTRENT=1
-TOSTRENT=1
-TOSTRENT=1
-TOSTRENT=1
-TOSTRENT=1
-TOSTRENT=1
-TOSTRENT=1
-TOSTRENT=1
-TOSTRENT=1
-TOSTRENT=1
-TOSTRENT=1
-TOSTRENT=1
-TOSTRENT=1
-TOSTRENT=1
-TOSTRENT=1
-TOSTRENT=1
-TOSTRENT=1
-TOSTRENT=1
-TOSTRENT=1
-TOSTRENT=1
-TOSTRENT=1
-TOSTRENT=1
-TOSTRENT=1
-TOSTRENT=1
-TOSTRENT=1
-TOSTRENT=1
-TOSTRENT=1
-TOSTRENT=1
-TOSTRENT=1
-TOSTRENT=1
-TOSTRENT=1
-TOSTRENT=1
-TOSTRENT=1
-TOSTRENT=1
-TOSTRENT=1
-TOSTRENT=1
-TOSTRENT=1
-TOSTRENT=1
-TOSTRENT=1
-TOSTRENT=1
-TOSTRENT=1
-TOSTRENT=1
-TOSTRENT=1
-TOSTRENT=1
-TOSTRENT=1
-TOSTRENT=1
-TOSTRENT=1
-TOSTRENT=1
-TOSTRENT=1
-TOSTRENT=1
-TOSTRENT=1
-TOSTRENT=1
-TOSTRENT=1
-TOSTRENT=1
-TOSTRENT=1
-TOSTRENT=1
-TOSTRENT=1
-TOSTRENT=1
-TOSTRENT=1
-TOSTRENT=1
-TOSTRENT=1
-TOSTRENT=1
-TOSTRENT=1
-TOSTRENT=1
-TOSTRENT=1
-TOSTRENT=1
-TOSTRENT=1
-TOSTRENT=1
-TOSTRENT=1
-TOSTRENT=1
-TOSTRENT=1
-TOSTRENT=1
-TOSTRENT=1
-TOSTRENT=1
-TOSTRENT=1
-TOSTRENT=1
-TOSTRENT=1
-TOSTRENT=1
-TOSTRENT=1
-TOSTRENT=1
-TOSTRENT=1
-TOSTRENT=1
-TOSTRENT=1
-TOSTRENT=1
-TOSTRENT=1
-TOSTRENT=1
-TOSTRENT=1
-TOSTRENT=1
-TOSTRENT=1
-TOSTRENT=1
-TOSTRENT=1
-TOSTRENT=1
-TOS
```

**Note** The settings (size of window, number of lines of history, font, etc.) for the command window can be changed by right clicking on the window title and selecting properties. It follows standard settings of the "Command Windows" associated with Windows® OS.

You can follow the analysis on the server (if you selected **Remote Mode**), by clicking the **Manage Analyses** button in the PolySpace panel to display the PolySpace Queue Manager interface (or Spooler).

**8** When the analysis has completed, download the results and when prompted open with the PolySpace Viewer.

# Navigating from the PolySpace Results to the Rhapsody Model

To navigate from the PolySpace results to the model:

- Navigate to an error displayed in the PolySpace Viewer. In this example, a non initialized variable detected in the model at line 104 of Airbag Control C.
- **2** Right click the error, then select **Back to Model** from the pop-up menu.

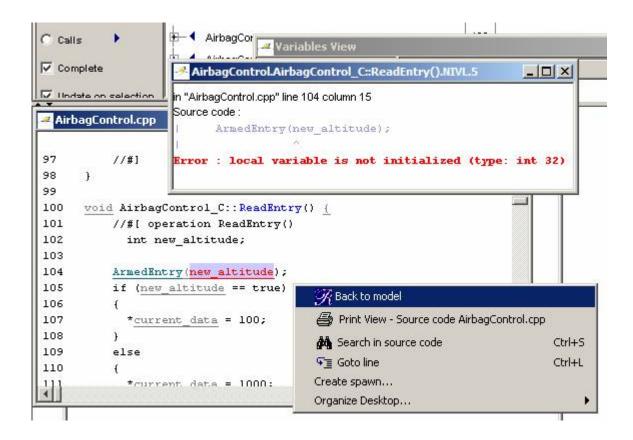

**Note** For the "Back To Model" feature to work Rhapsody must be running with the model open.

The software locates the code within the Rhapsody model. Depending on the Rhapsody configuration, this will either be shown in a popup dialog (such as the one below) or in the code view:

```
Primitive Operation : ReadEntry in AirbagControl
                                                                ₩ X
 General Description Implementation Arguments Relations Tags Properties
  void ReadEntry()
         int new altitude;
      ArmedEntry(new altitude);
      if (new_altitude == true)
        *current_data = 100;
       else
        *current_data = 1000;
      -}
                  Apply
           OK
 Locate
```

# **PolySpace Panel**

#### In this section...

"Overview of the PolySpace Panel Interface" on page 1-10

"Start Button" on page 1-11

"Stop Button" on page 1-14

"Compilation Log Button" on page 1-14

"Configure Button" on page 1-14

"Manage Analyses Button" on page 1-15

"View Results Button" on page 1-16

"Browse for Results Button" on page 1-16

"Help Button" on page 1-16

## Overview of the PolySpace Panel Interface

The PolySpace panel is the main interface between PolySpace and Rhapsody. You open the panel by right-clicking on a package in the Rhapsody **Entire Model View** and selecting **PolySpace Analysis**.

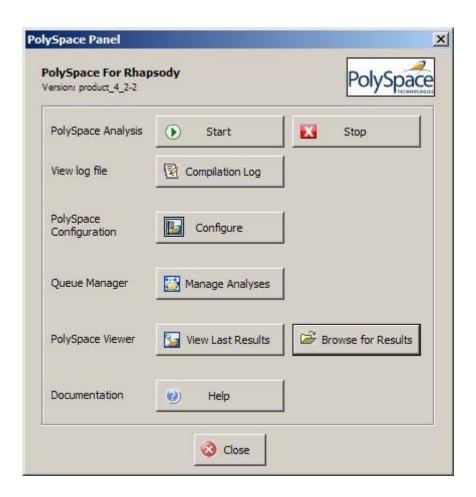

## **Start Button**

The **Start** button is used to start a verification.

Either for the first verification of the model, or if the Rhapsody configuration environment has changed since the last verification the **Build Environment Settings** dialog is displayed:

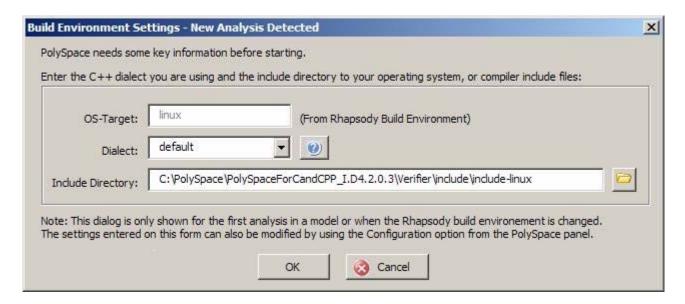

The Operating System Target (-OS-target) is detected automatically from the active Rhapsody build environment.

Select the appropriate C, C++, or Ada dialect and the location of the include files for the compiler. If more than one include directory is required this can be added later using the "Configure" option on the PolySpace Panel.

**Note** If the visual OS-Target is detected and a PolySpace supported version of the Microsoft® Visual C++® compiler is installed the "Dialect" (-dialect) and "Include Directory" fields will be automatically completed. This also applies if Linux is detected as the -OS-Target, the dialect and include directory will be configured to process the header files from the PolySpace® Client™ for C/C++ product directory.

## **Start Analysis Dialog**

When you select OK in the Build Environment Settings dialog, the Start Analysis dialog is displayed:

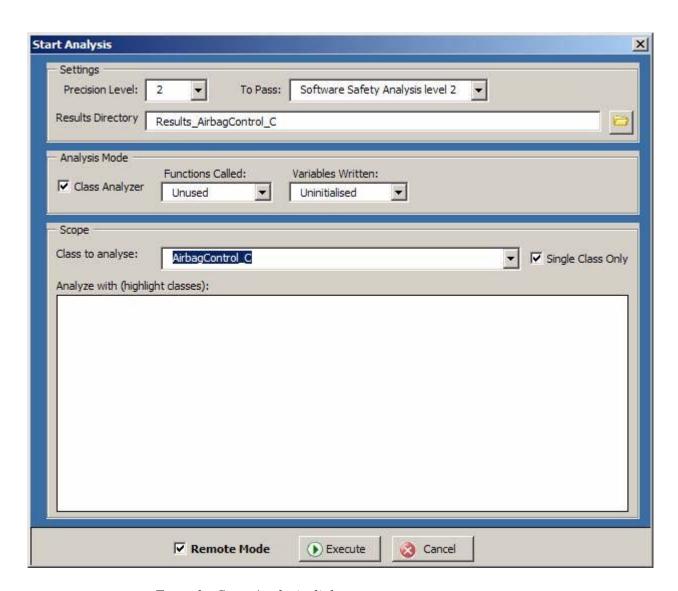

From the Start Analysis dialog:

• Select the class to analyze from the scope section. The results directory is automatically set according to the name of the selected class, but can be overwritten once the class to analyze has been selected.

- Select **Execute** to start the verification. If **Remote Mode** is selected the verification will be sent to the PolySpace® Server<sup>TM</sup> for C/C++ machine at the end of the compilation phase.
- The **Settings** section allows setting of the analysis precision, the number of passes of the analysis to perform and the results directory.
- The **Analysis Mode** section allows configuration of the type of analysis to perform. The options are either to use the "Class Analyzer" to analyze individual classes, or, without in which case a valid "main" function needs to be present in the code. To analyze multiple classes at the same time deselect the "Single Class Only" option, and highlight the classes to analyze in the list. The control and shift keys can be used to control the selection of classes from the list.

## **Stop Button**

The client based phase (compilation) of the verification can be stopped by clicking on the **Stop** button.

For a verification running on a PolySpace Server, use the "Queue Manager" to control the jobs.

## **Compilation Log Button**

The latest compilation log can be viewed at any time by clicking on the "Compilation Log" button.

## **Configure Button**

The **Configure** button displays a scaled-down version of the PolySpace Launcher. You can use this interface to set up advanced PolySpace options, and to enter extra source code compilation parameters, if necessary.

Click the disk button in the top left corner to save the configuration.

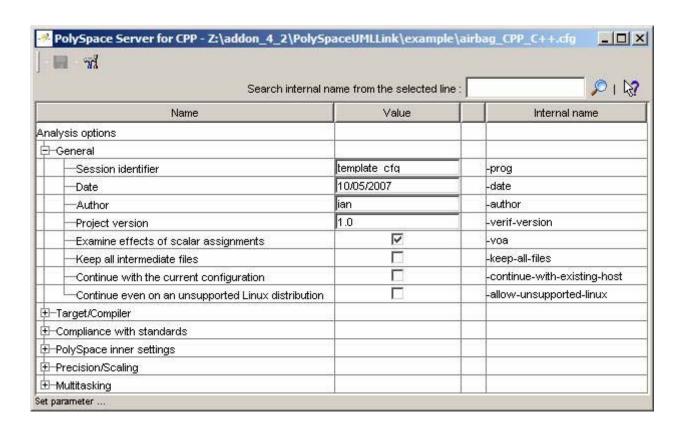

**Note** PolySpace extracts the include directories and compilation flags from the current build environment. In many cases, no further configuration beyond that requested by the **Build Environment** dialog should be required for a standard verification.

## **Manage Analyses Button**

To download the results from a PolySpace Server or to follow the progress of a verification running remotely, click on the **Manage Analyses** button.

## **View Results Button**

To view the results from the last completed verification, click on the **View Results** button. If no results are available (they are still on the server), the user will be prompted to start the PolySpace Queue Manager. The results can be downloaded and opened from the Queue Manager.

## **Browse for Results Button**

You can browse and open all of the results for a given model by clicking on the **Browse for Results** button.

# **Help Button**

The **Help** button opens the PDF help document.

# Installing the Integration into an Existing Model

#### In this section...

"Overview" on page 1-17

"Merging the PolySpace Code with Rhapsody" on page 1-17

### **Overview**

This section details the configuration required to use PolySpace UML Link RH link in a Rhapsody project.

The integration is written using the Visual Basic® extension provided by Rhapsody. To install the integration into new Rhapsody projects it uses the copyVBA feature contained in the Rhapsody.ini file (Windows directory c:\rhapsody.ini).

However, for existing projects, the PolySpace Visual Basic module needs copying from <PolySpaceCommonInstall>\PolySpaceUMLLink\bin\polyspace.vba to the project directory and then renaming to project\_name>.vba, replacing the existing vba file.

## Merging the PolySpace Code with Rhapsody

For sites already using the Rhapsody Visual Basic feature, you can merge PolySpace code with the existing code.

To perform the merge:

- 1 Export each form and module for the existing code using the Rhapsody Visual Basic editor.
- **3** Reopen the model, start the Visual Basic Editor and import all of the module/form code that was exported in the first step.

# **Other Topics**

#### In this section...

"Verification Information" on page 1-19

"Default Template CFG Options" on page 1-19

"Back to Model Viewer Link" on page 1-20

### **Verification Information**

The first time an analysis is performed, a template PolySpace configuration file is copied from <PolySpaceInstallCommon>/PolySpaceForUML/etc/template\_<Language>.cfg
to the project directory and is renamed <model>\_<language>.cfg where
<model> is the name of your model and <language> is the name of the
language the model targets (C, C++, or Ada).

The template .cfg file can be updated either by editing it with the PolySpace Launcher, by double-clicking the file in a Windows Explorer window, or by manually copying a .cfg file from a Rhapsody model directory over the template file. This means that a configuration can be shared among project members and used with other projects.

# **Default Template CFG Options**

The following options are set by default in the template\_C++.cfg file:

- -lang=CPP
- -prog=template\_cfg
- -results-dir=r->results
- -allow-undef-variables=true
- -respect-types-in-globals=true
- -respect-types-in-fields=true
- -dos=true
- -target=i386
- -D=[OM NO FRAMEWORK MEMORY MANAGER]
- -to=7
- -OS-target=no-predefined-OS

The following options are set by default in the template\_Ada.cfg file:

- -lang=ADA
- -prog=template cfg
- -results-dir=r->results
- -allow-undef-variables=true
- -respect-types-in-globals=true
- -respect-types-in-fields=true
- -dos=true
- -target=i386
- -D=[OM NO FRAMEWORK MEMORY MANAGER]
- -to=7
- -OS-target=no-predefined-OS

### **Back to Model Viewer Link**

The **Back to Model** command in the Viewer (right click on a check) is currently limited to source code lines containing a PolySpace check that additionally do not contain a macro.

- A warning "Unable to go back to the UML model from this location" will be given when trying to use the command on a line containing a macro.
- A warning "No element found in model" will be given for locations for which Rhapsody does not support the **Back to Model** feature, or for lines of code not in the model.